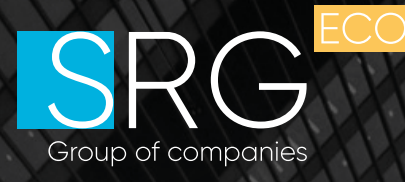

## **ИНСТРУКЦИЯ**

РАБОТА С ЕДИНОЙ ОБЩЕРОССИЙСКОЙ СПРАВОЧНО-ИНФОРМАЦИОННОЙ СИСТЕМОЙ ПО ОХРАНЕ ТРУДА

## **ОГЛАВЛЕНИЕ**

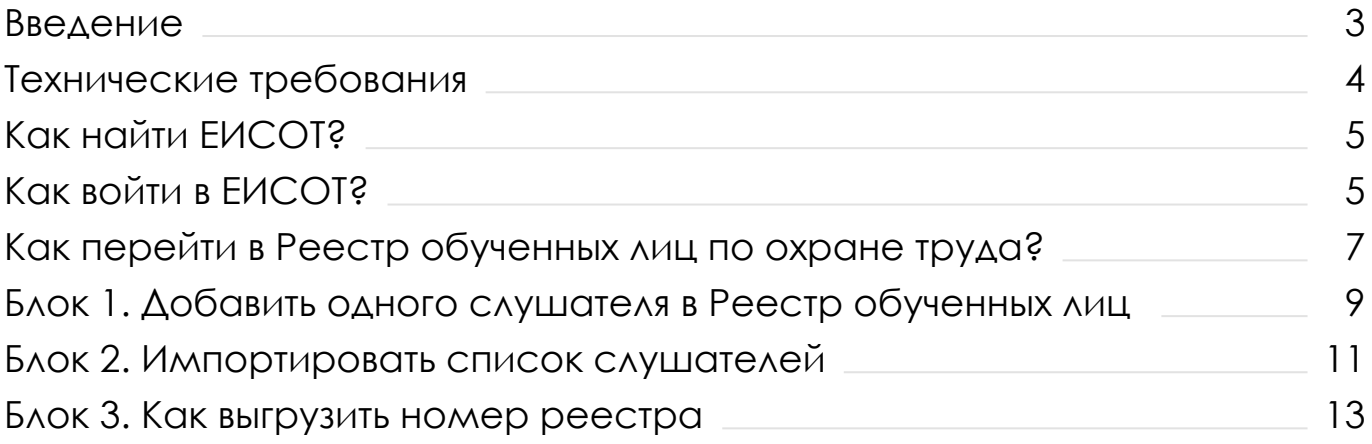

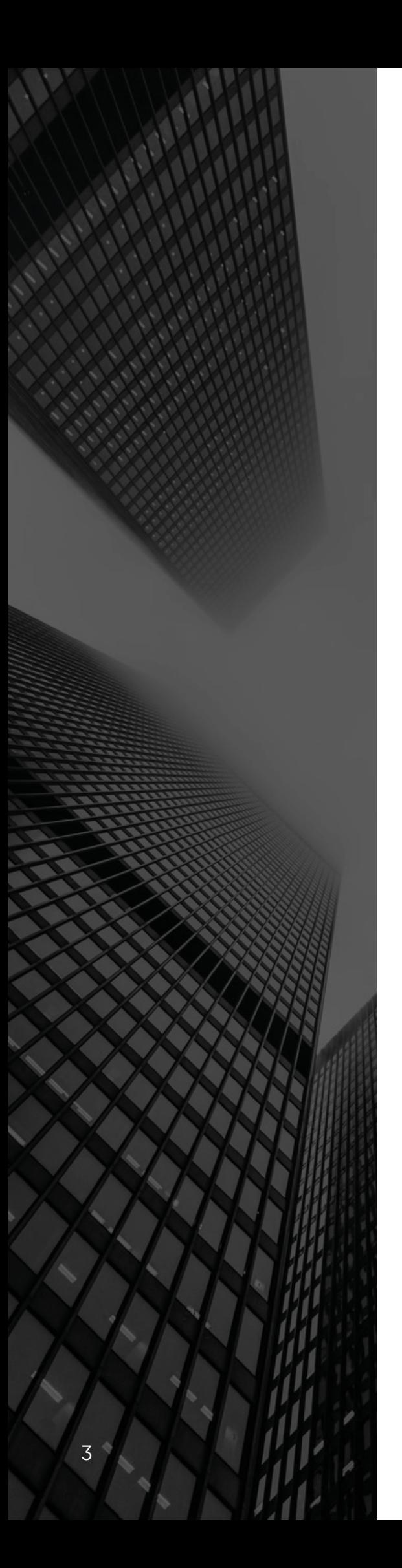

## **ВВЕДЕНИЕ**

**ЕИСОТ** – это Единая общероссийская справочно-информационная система по охране труда.

Информация обо всех прошедших проверку знаний требований охраны<br>труда аккумулируется в ЕИСОТ в труда аккумулируется специальном реестре.

Добавлять сведения об обученных лицах могут работодатели, самостоятельно обучающие своих работников, или обучающие организации (далее – учебные центры, УЦ), оказывающие услуги по обучению работников по охране труда и аккредитованные Минтрудом.

Добавляет записи сотрудник, уполномоченной на работу с ЕИСОТ.

## **ТЕХНИЧЕСКИЕ ТРЕБОВАНИЯ**

- Токен, поддерживающий контейнеры КриптоПРО
- Сертификат ключа подписи, выданный одним из аккредитованных удостоверяющих центров
- КриптоПРО 3.6 и выше
- **Internet Explorer 9 и выше**
- В настройках браузера включена поддержка SSL, TLS. Адрес **https://sout.rosmintrud.ru** добавлен в доверенные узлы
- Установлен плагин КриптоПРО CADESCOM (версия 2) со страницы **http://www.cryptopro.ru/downloads**
- **Установлены все критические обновления Windows**
- Операционная система Windows 7, 8, 8.1, 10 (x86 и x64)

Если на компьютере установлено антивирусное ПО, то рекомендуется его отключить или обратиться к системному администратору для его настройки.

Проверить доступ к защищенной части ФГИС СОУТ можно по ссылке **https://sout.rosmintrud.ru**, открыв ее в браузере Internet Explorer версии не ниже 9.0.

Если все было настроено правильно, то после перехода по ссылке откроется окно выбора установленного сертификата пользователя. Необходимо выбрать конкретного пользователя и нажать «ОК». Если в компьютер вставлен ключ выбранного пользователя, то откроется защищённая часть сайта АКОТ.

## **КАК НАЙТИ ЕИСОТ?**

**2**

**1**

В поисковой строке своего браузера набрать **«личный кабинет работодателя по охране труда»**

Перейти на сайт Минтруда - **https://lkot.mintrud.gov.ru/**

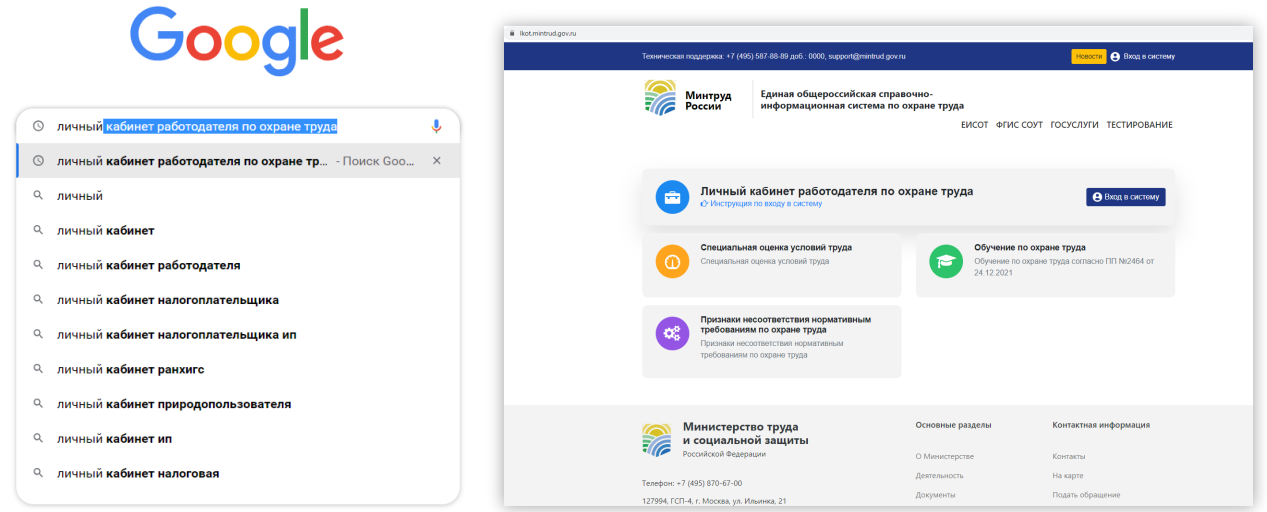

**Рисунок 1.** Поиск личного кабинета работодателя по охране труда через поисковую строку браузера.

## **КАК ВОЙТИ В ЕИСОТ?**

Вход можно осуществлять с помощью **ЭЦП (руководителя организации/уполномоченного сотрудника)** или посредством ввода **логина и пароля от портала ГОСУСЛУГИ. 1**

Если Вы осуществляете вход с помощью ЭЦП, то **не забудьте подсоединить ЭЦП** (он же токен) к ПК через USB-порт. **2**

Вход осуществляется через кнопку «Вход в систему». **3**

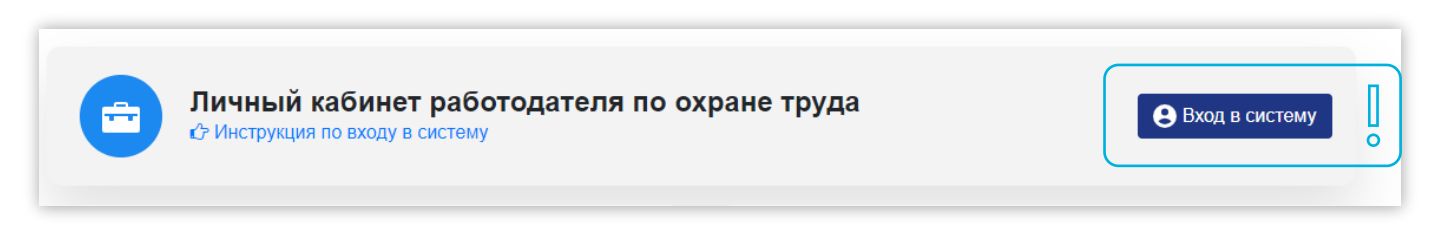

**Рисунок 2.** Вход в систему через кнопку на сайте Минтруда России.

Далее система переводит Вас на портал ГОСУЛУГ для д далее система переводит<br>подтверждения учетной записи.

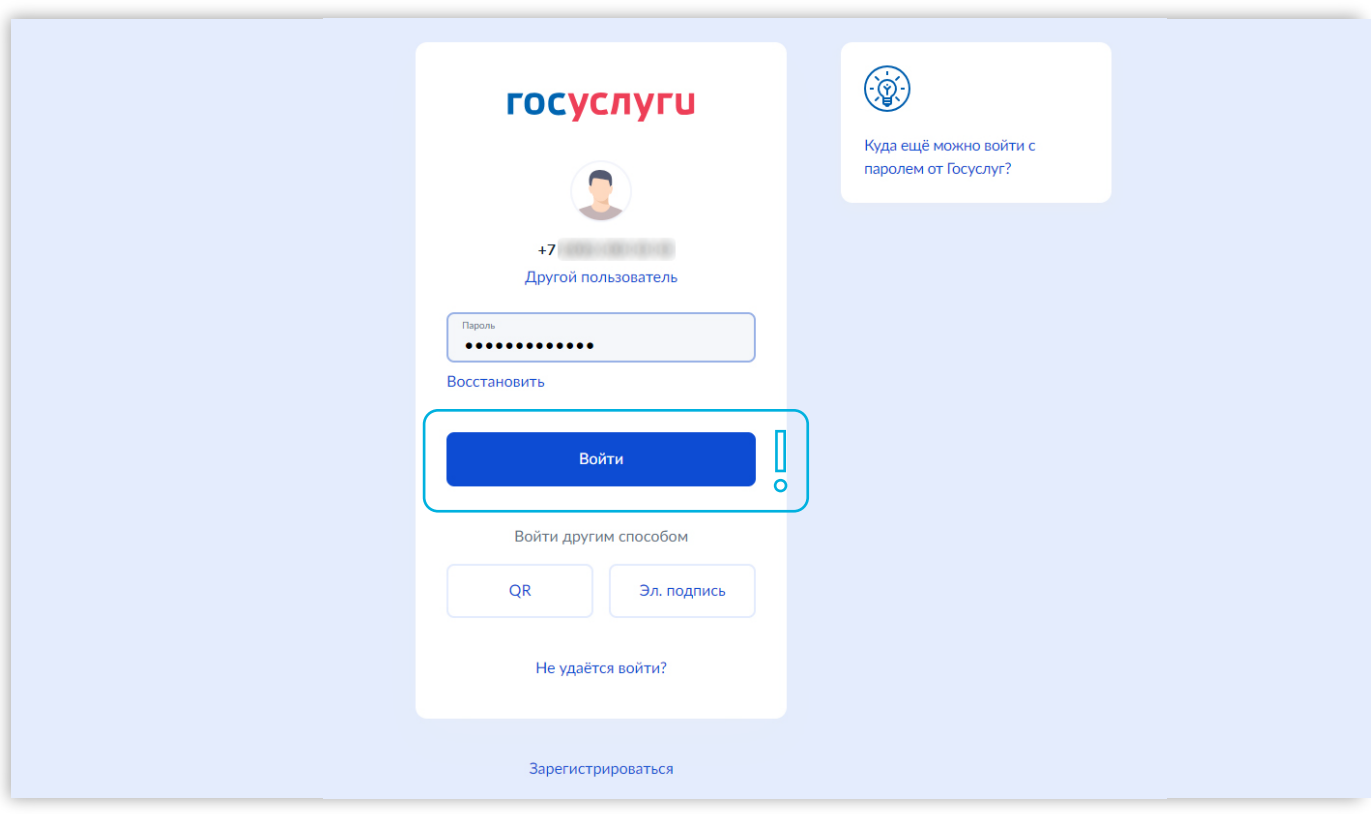

**Рисунок 3.** Для входа в систему необходимо ввести либо логин и пароль.

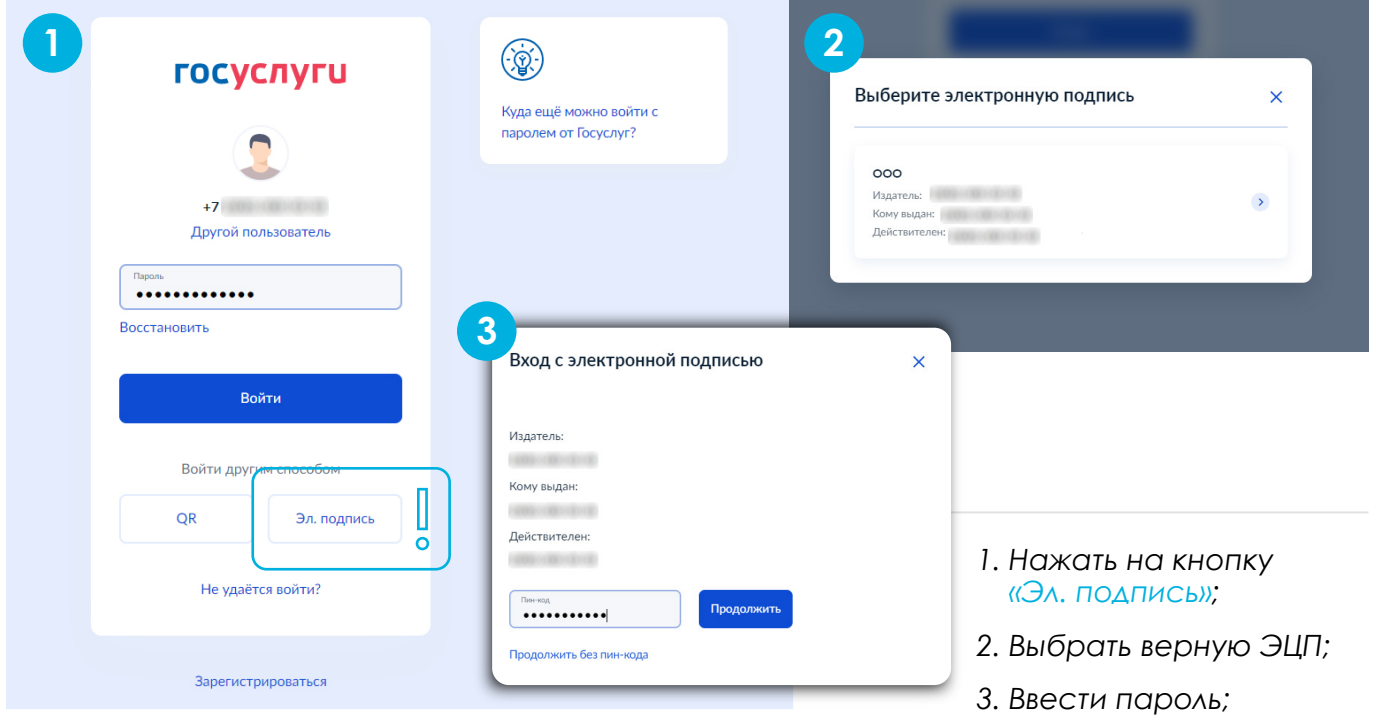

**Рисунок 4.** Либо осуществить вход посредством ЭЦП (токена).

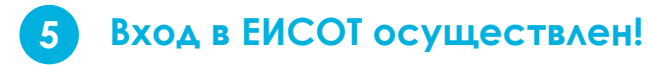

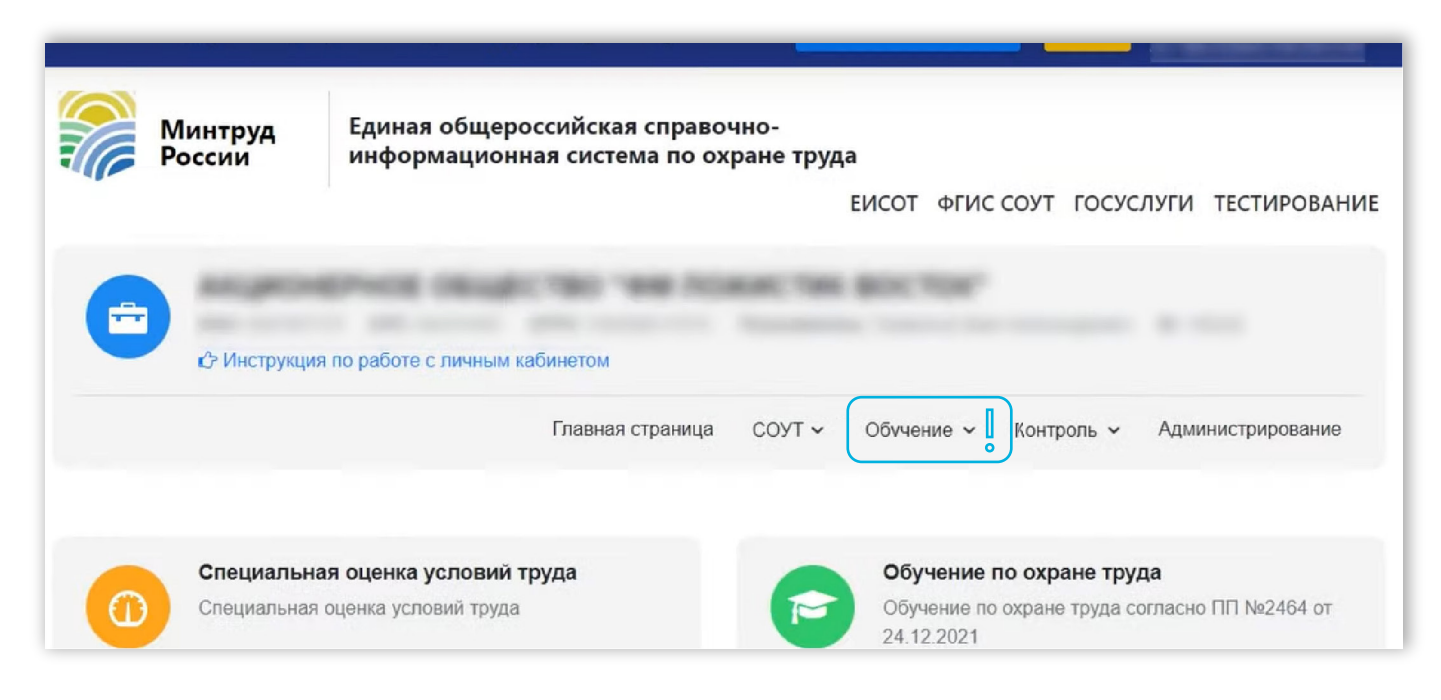

**Рисунок 5.** Успешный вход в систему.

#### **КАК ПЕРЕЙТИ**

#### **в Реестр обученных лиц по охране труда?**

Для перехода в Реестр обученных лиц необходимо раскрыть подменю кнопки «Обучение по охране труда». **6**

Далее перейти в модуль «Реестр обученных лиц».

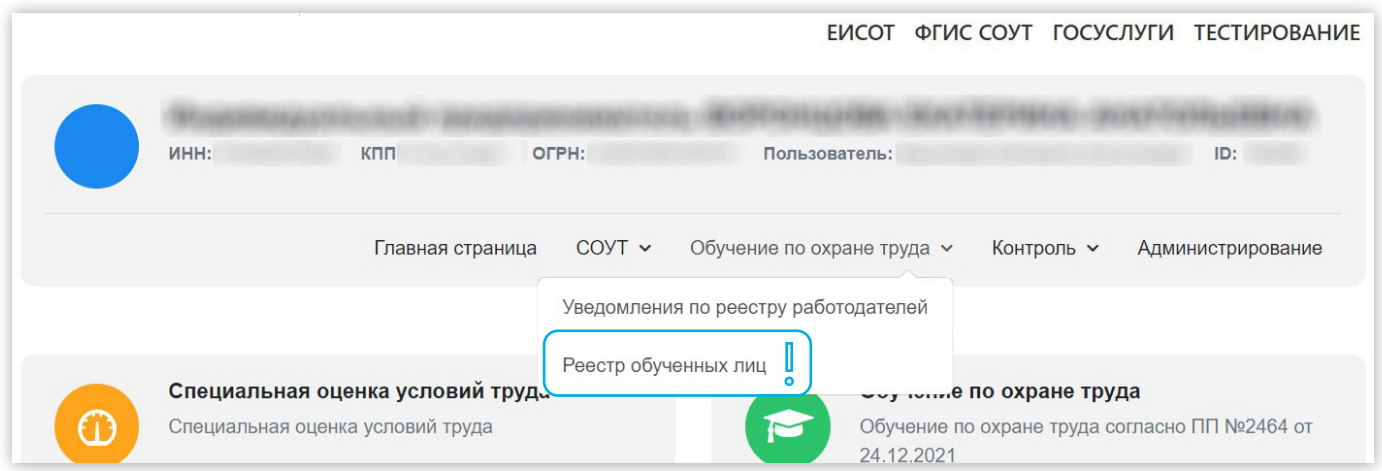

**Рисунок 6.** Путь перехода в Реестр обученных лиц по охране труда.

**7**

#### **Вход в Реестр обученных лиц по охране труда осуществлен!**

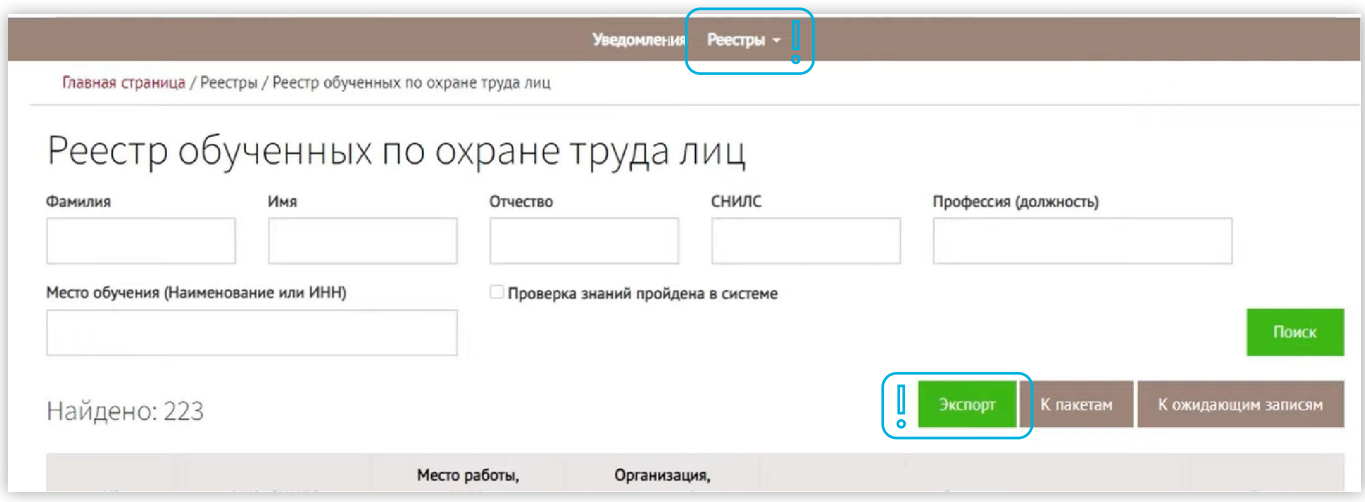

**Рисунок 7.** Успешный вход в Реестр обученных лиц по охране труда.

### **БЛОК 1.**

#### **Добавить одного слушателя в Реестр обученных лиц**

Для добавления одной записи нужно перейти в блок «Записи, ожидающие добавления в реестр».

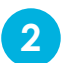

**1**

Далее нажать кнопку «Создать».

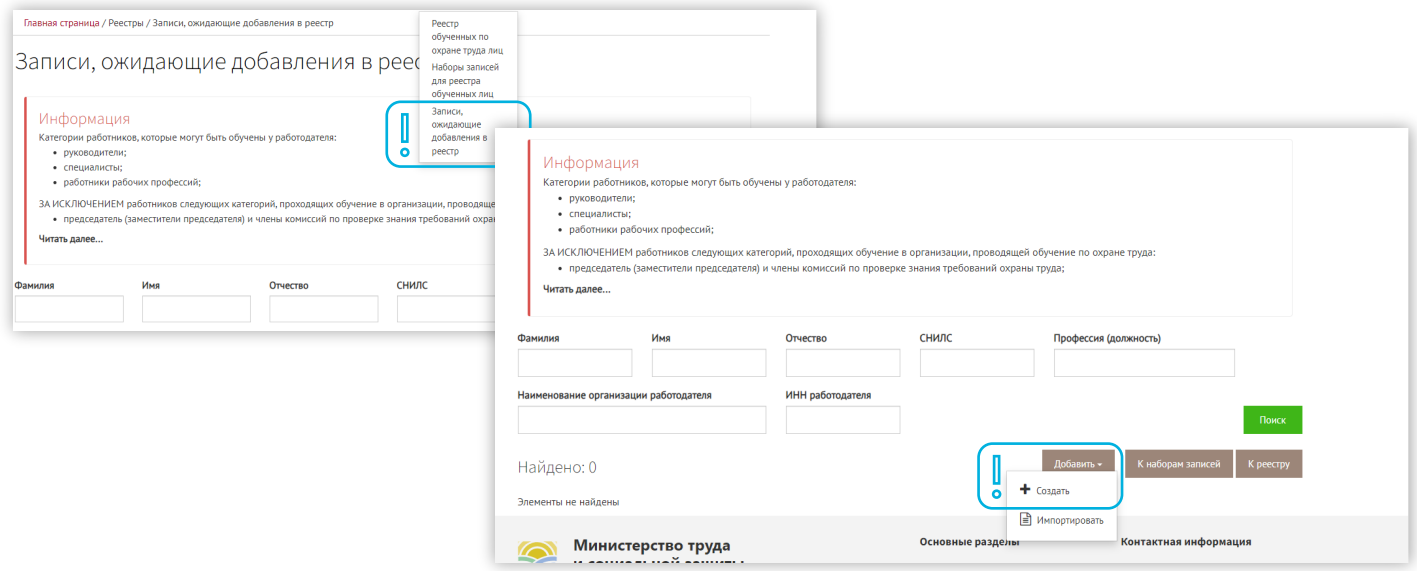

**Рисунок 8.** Путь внесения в Реестр обученных лиц.

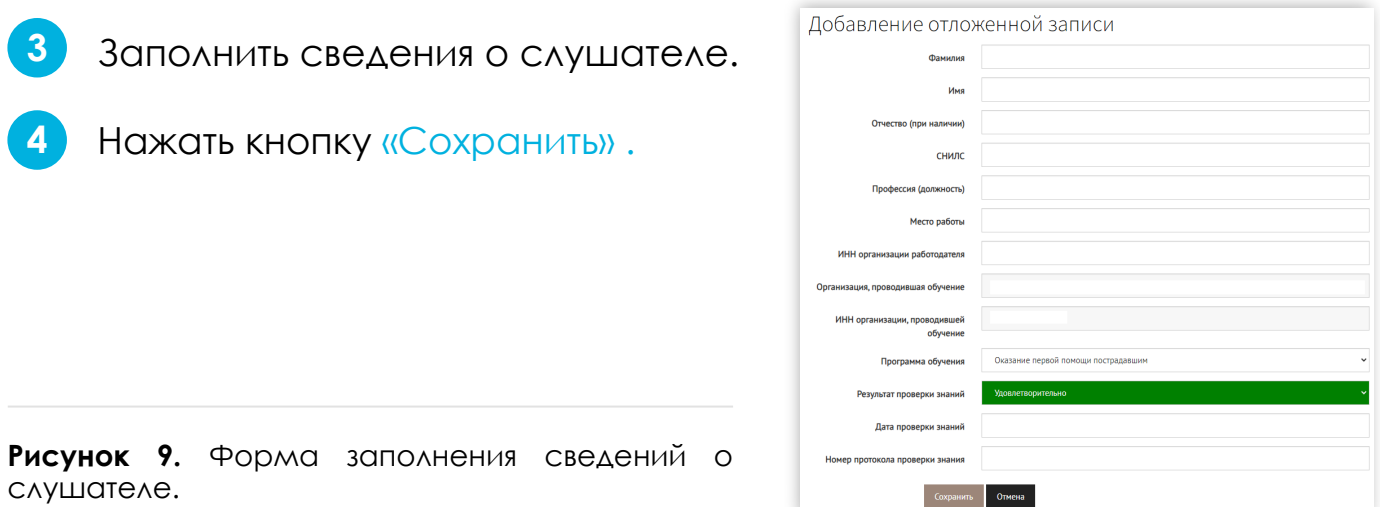

слушателе.

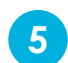

**6**

Запись появится в общем списке.

Далее необходимо выделить одну или несколько записей, которые нужно направить в реестр.

- Нажать кнопку «Создать набор записей и отправить в реестр». **7**
- Затем произойдет обновление страницы, и выбранная запись (записи) исчезнет из общего списка. **8**

**Запись внесена в Реестр обученных лиц! 9**

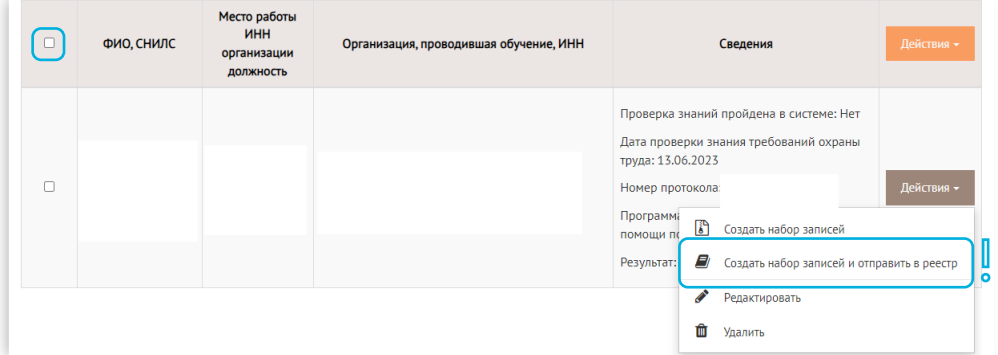

**Рисунок 10.** Успешное внесение записи в Реестр обученных лиц.

**После отправки записи в Реестр её (запись) можно аннулировать.**

- Для этого необходимо перейти в **«Набор записей для Шаг 1. реестра обученных лиц».**
- Выбрать соответствующий набор. **Шаг 2.**
- **Шаг 3. Нажать кнопку «Действия».**
- Шаг 4. Далее «Аннулировать набор».
- Шаг 5. Для аннулирования нужно будет прописать основание.

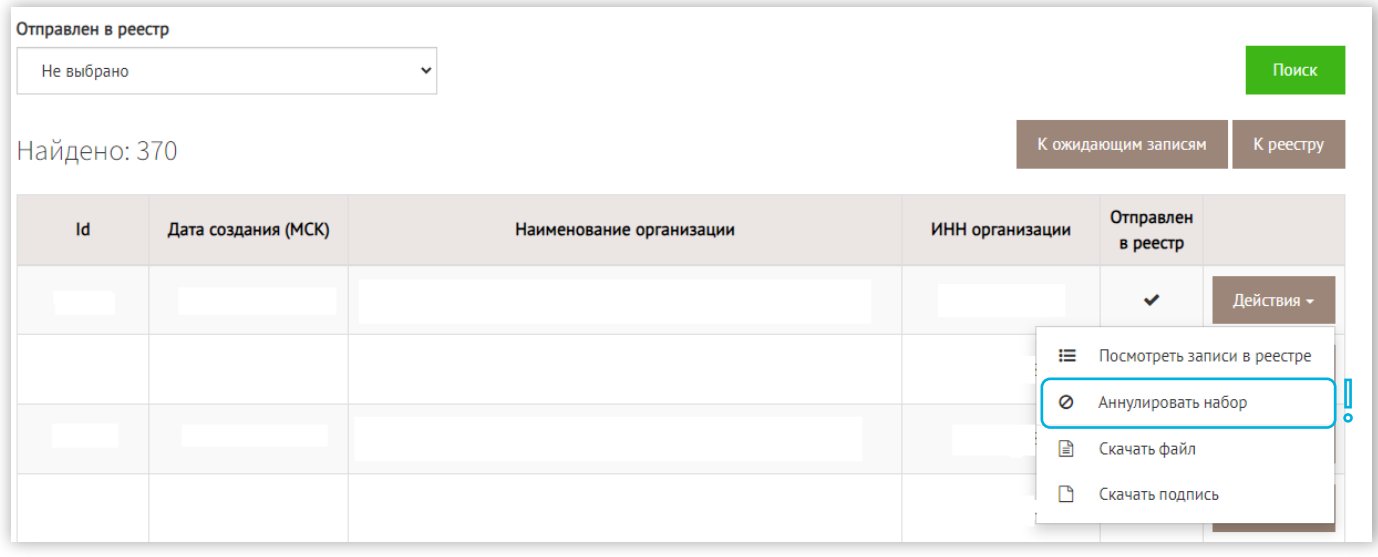

**Рисунок 11.** Аннулирование записи в Реестре обученных лиц.

#### **БЛОК 2.**

**3**

#### **Импортировать список слушателей**

- Необходимо перейти в «Записи, ожидающие добавления в реестр». **1**
- Нажать кнопку «Импортировать». **2**

Далее нужно выбрать документ **в виде xml файла** открытого формата.

*\* Импорт в реестр обученных по охране труда лиц осуществляется в виде xml файла открытого формата.*

*\* Информацию для разработчиков и интеграторов по xml файлу можно найти на сайте Минтруда России по адресу https://akot.rosmintrud.ru/sout/info в разделе «Обучение по ОТ», категория «Информация для разработчиков и интеграторов».*

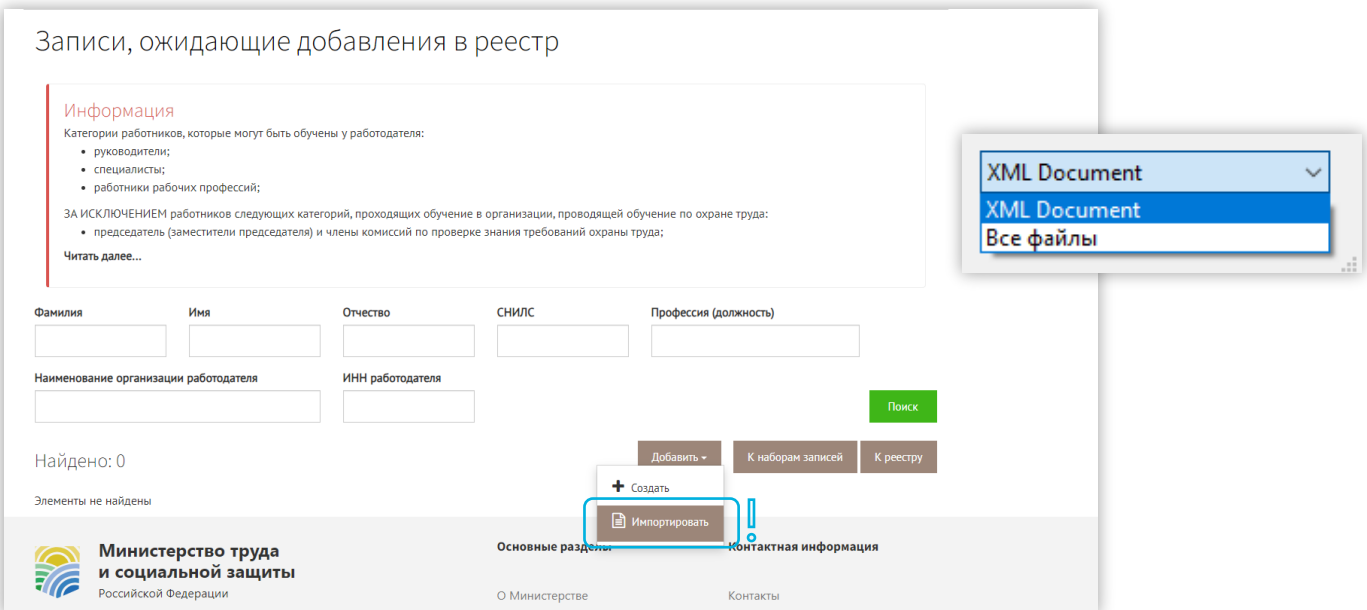

**Рисунок 12.** Шаги импорта списка слушателей

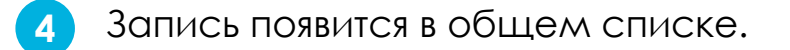

Далее необходимо выделить все записи одной галочкой. **5**

Нажать кнопку «Создать набор записей и отправить в реестр». **6**

Затем произойдет обновление страницы, и выбранные записи исчезнут из общего списка.

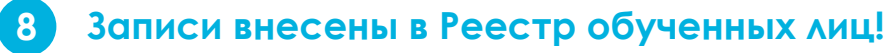

**7**

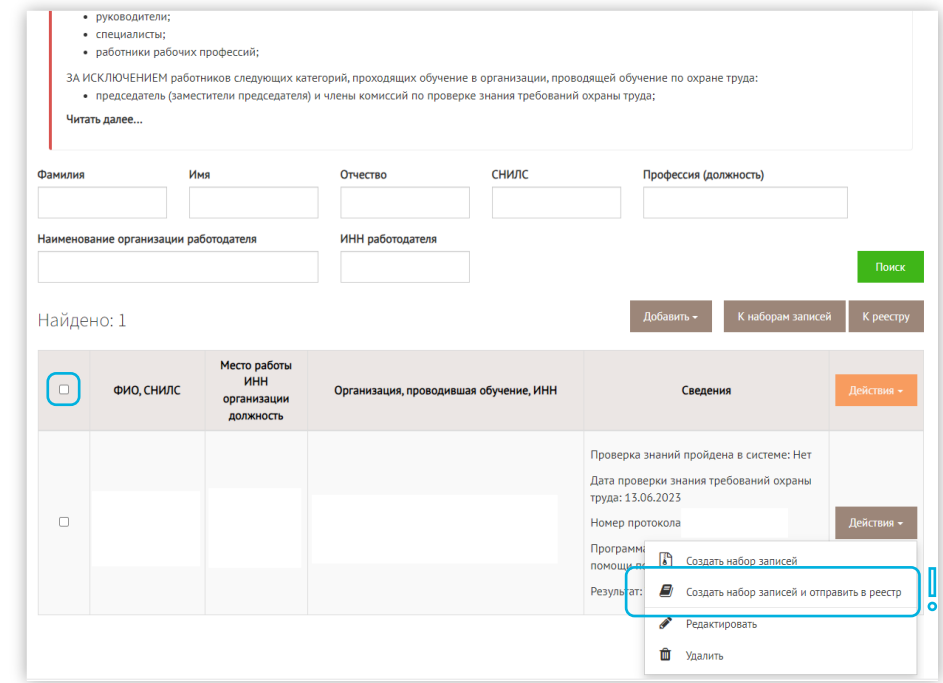

**Рисунок 13.** Успешный импорт списка слушателей.

#### **БЛОК 3.**

#### **Как выгрузить номер реестра**

(для внесения его в протокол)

- Перейти в раздел «Наборы записей для реестра обученных лиц». **1**
- Выбрать необходимый набор записей.\* **2**
- Рядом с нужным набором нажать кнопку «Действия». **3**
- Далее «Скачать файл». **4**
- В скачанном файле будут отображены реестровые номера внесенных записей. **5**

#### **Можно формировать протокол о проверке знаний требований охраны труда! 6**

*\* Набор также можно найти по дате отправки в реестр.*

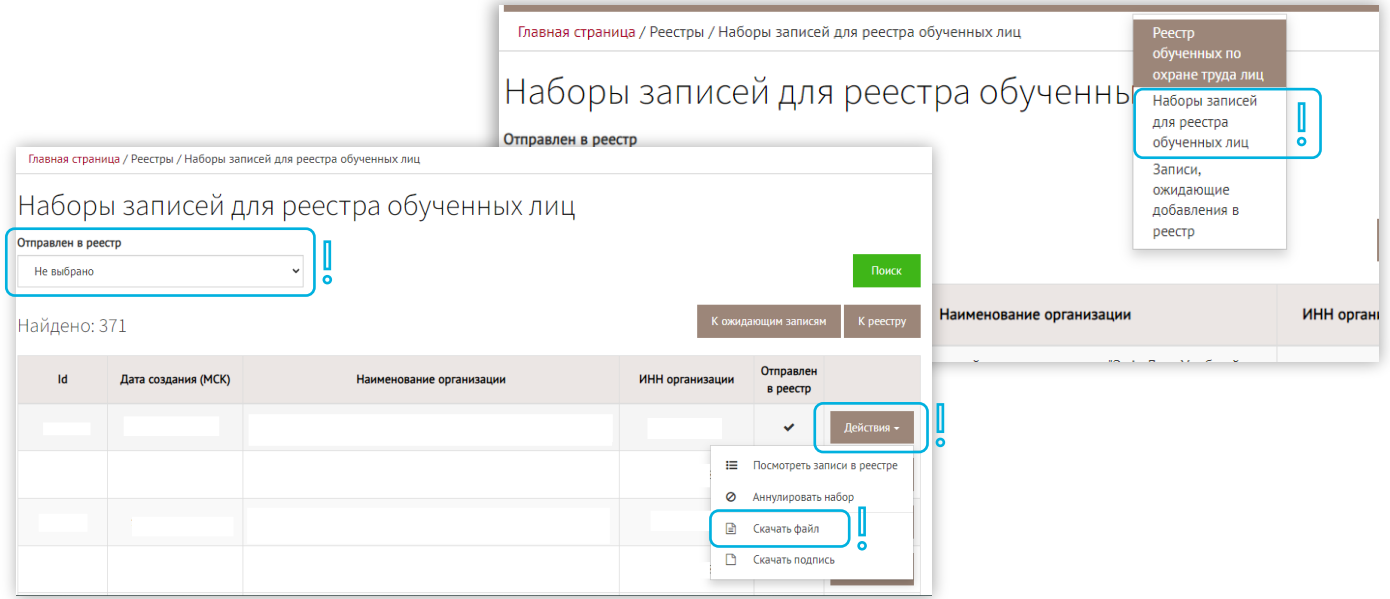

**Рисунок 14.** Успешная выгрузка номера Реестра для внесения в протокол.

# **KOHTGKTBECCO**

+ 7 (495) 260-11-47 info@srg-eco.ru srg-eco.ru